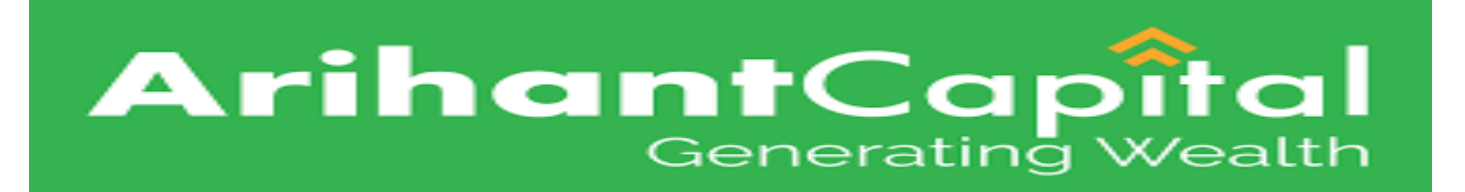

# **Web Ekyc Account Opening Application**

# **User Guide.**

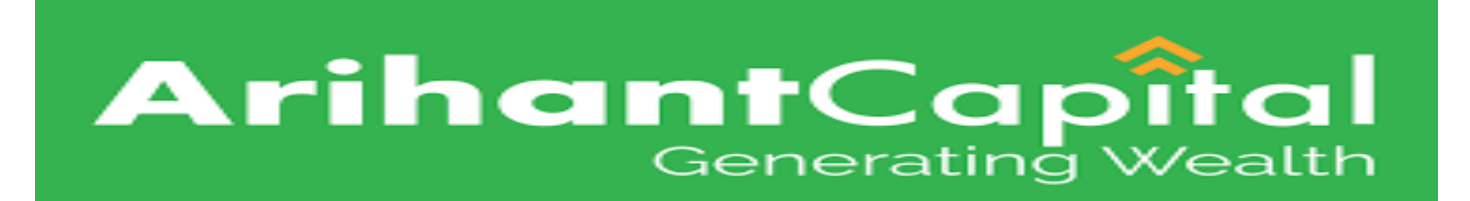

#### **Login** = Enter mobile number and click on Sign up button.

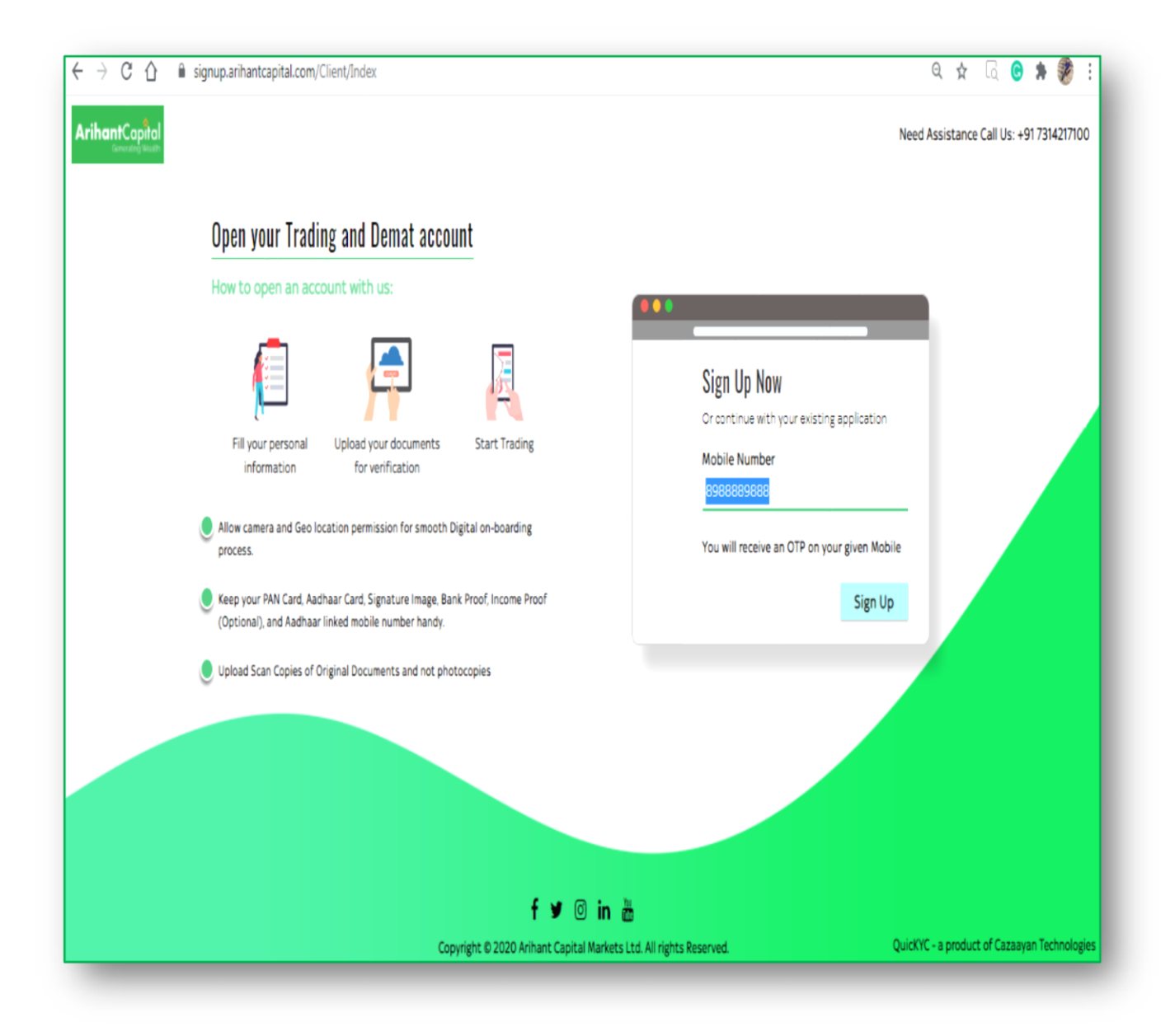

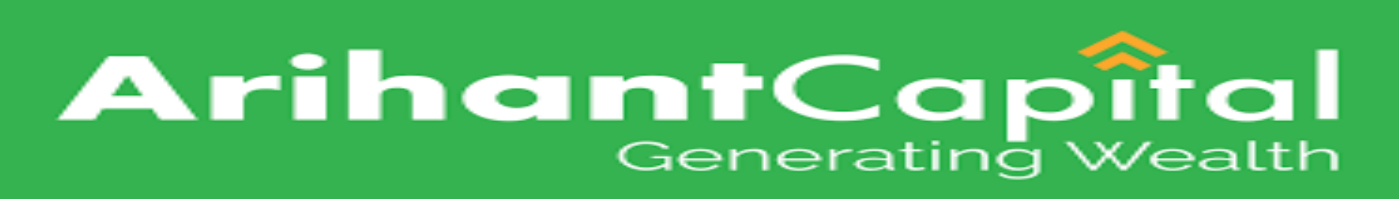

# **Login** = Enter Name and Email id then click on Register button.

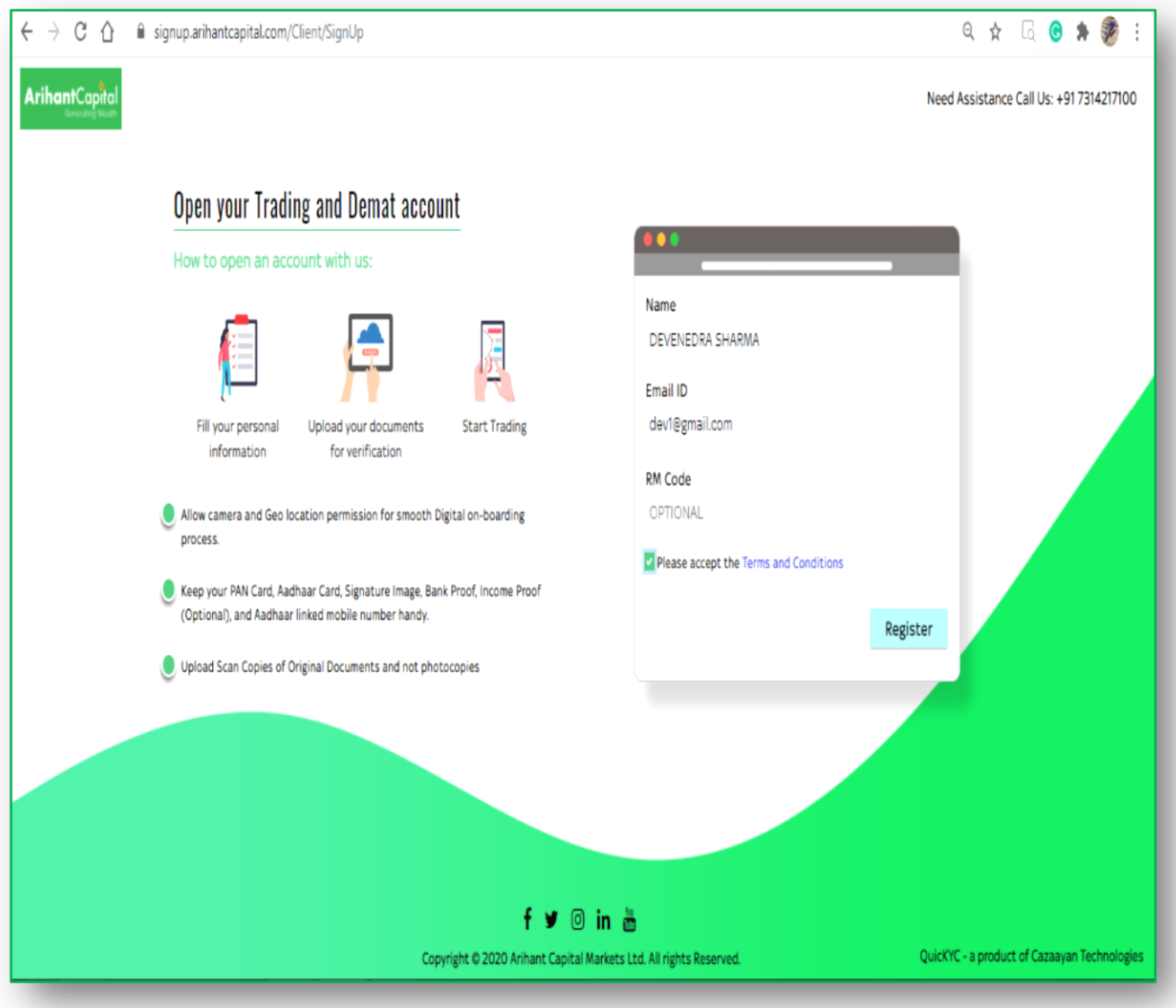

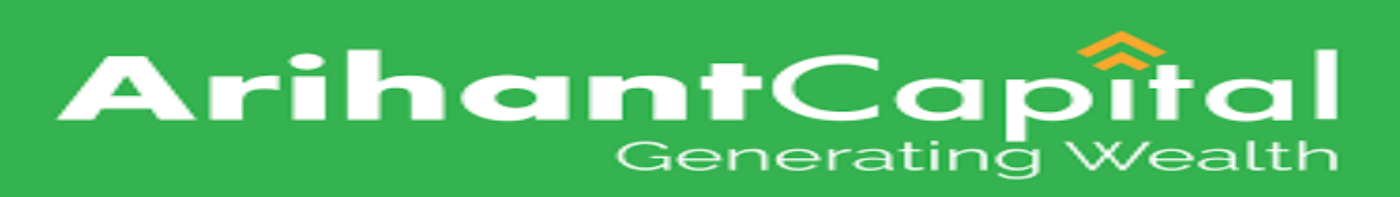

## **Login** = Enter Email id OTP then click on Verify OTP button.

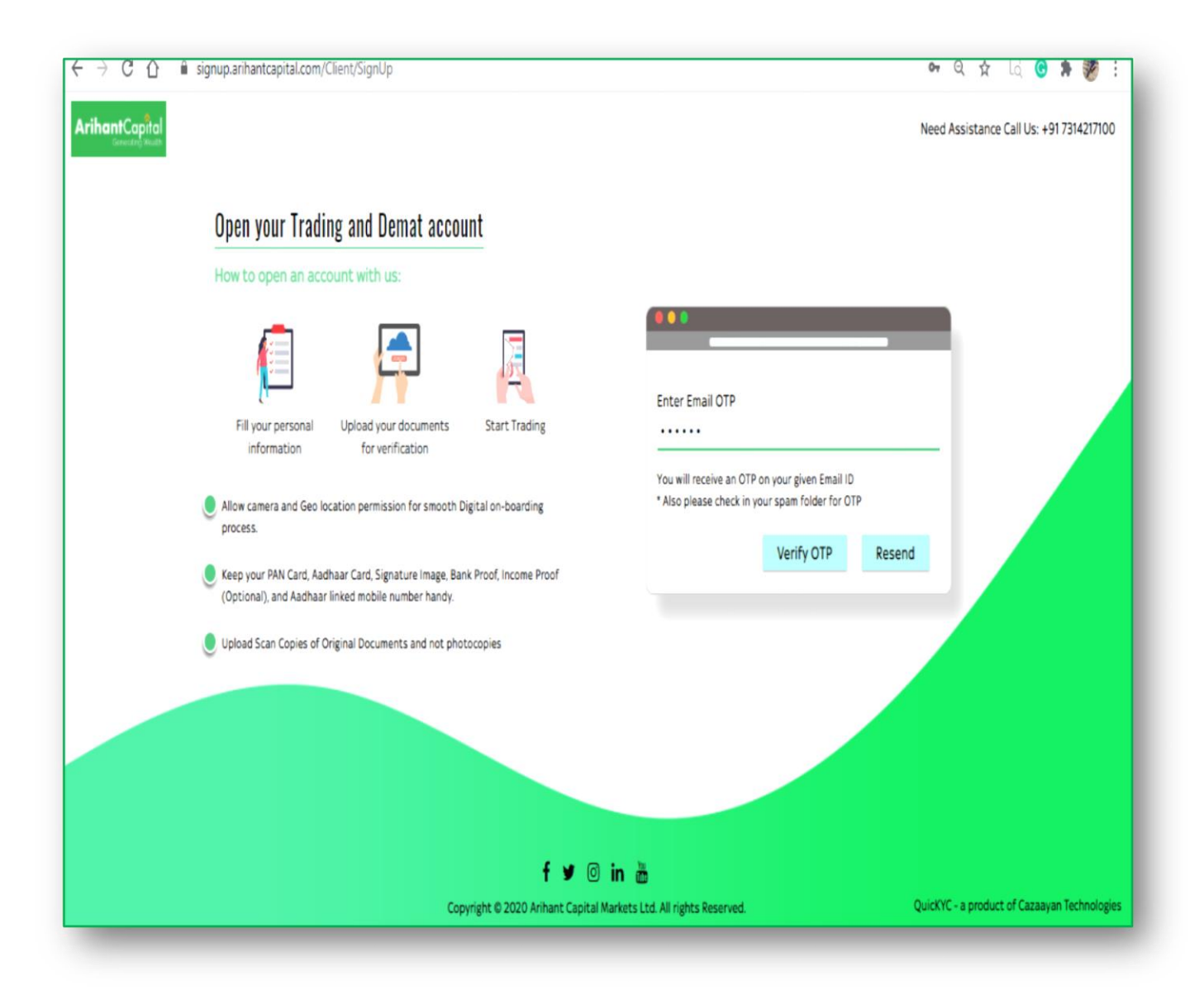

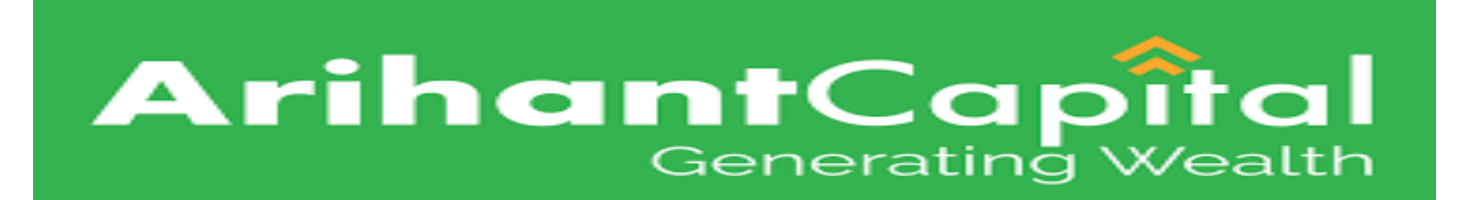

#### **PAN Verification** = Enter Pan Number and check box of term and condition then click on Submit button.

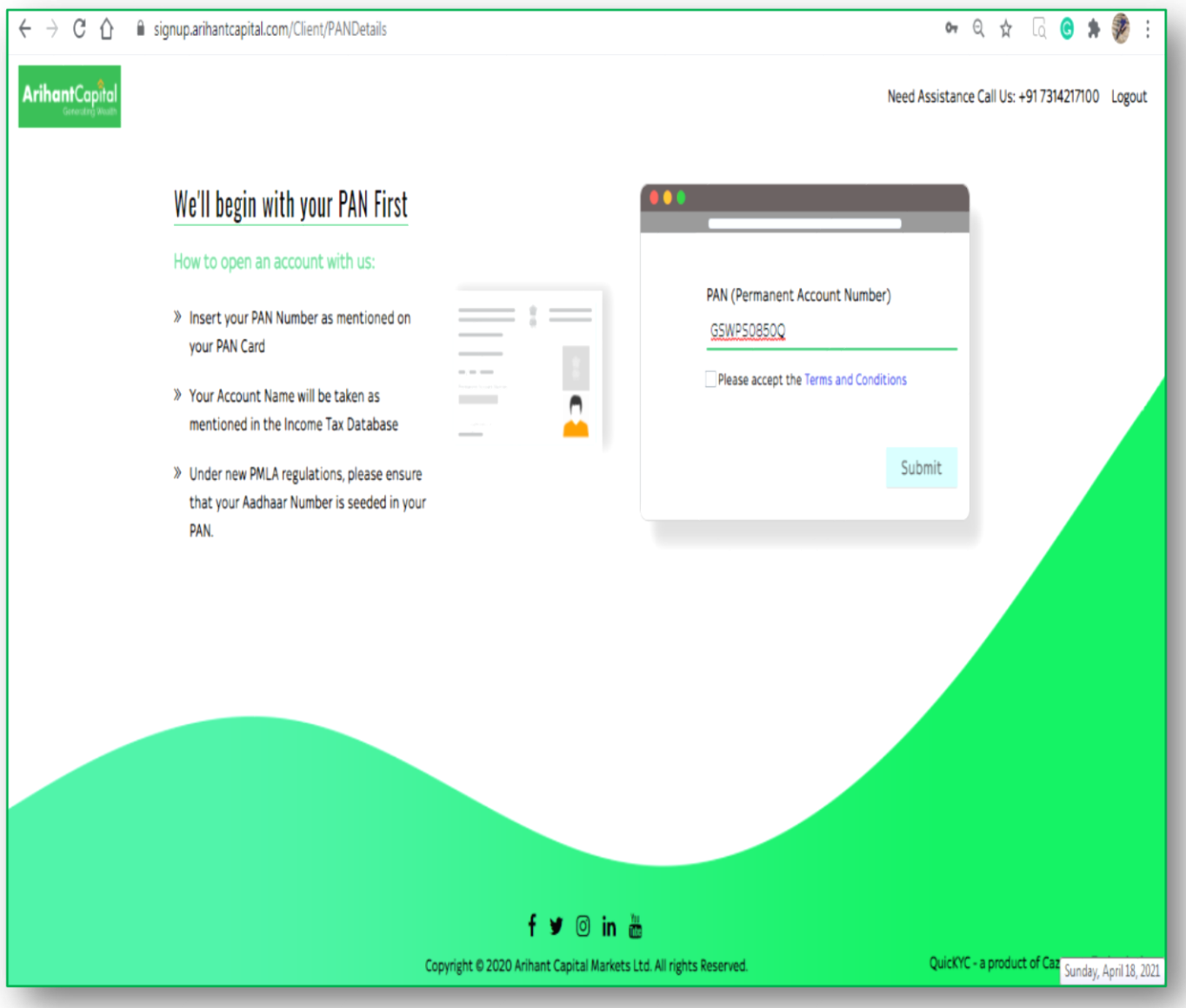

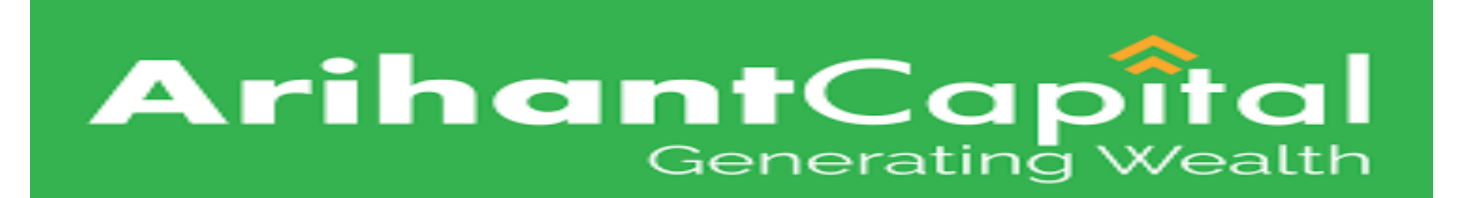

 $\triangleright$  **Trading Segment**  $\rightarrow$  Click on check box the Segment details then click on Proceed button.

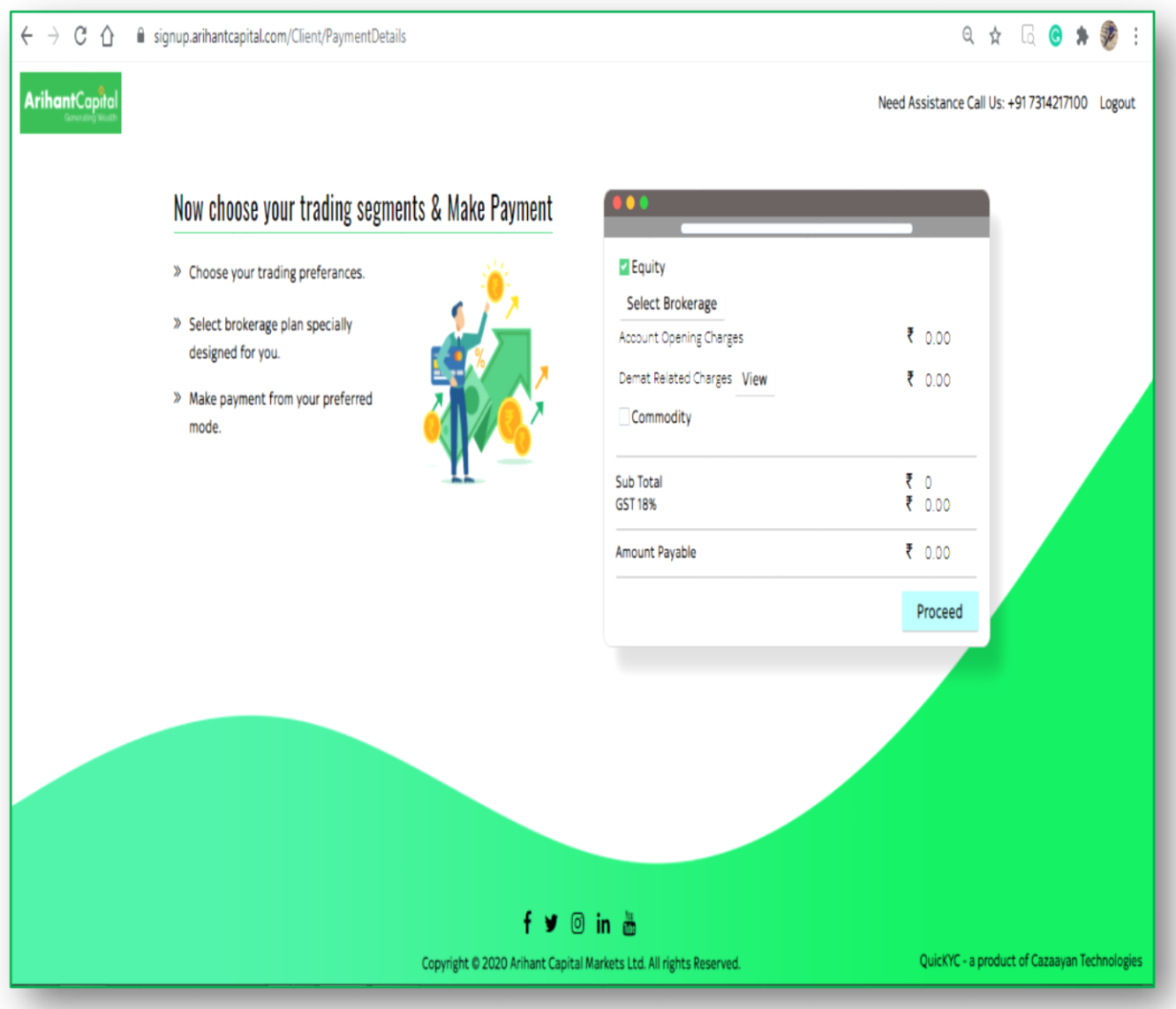

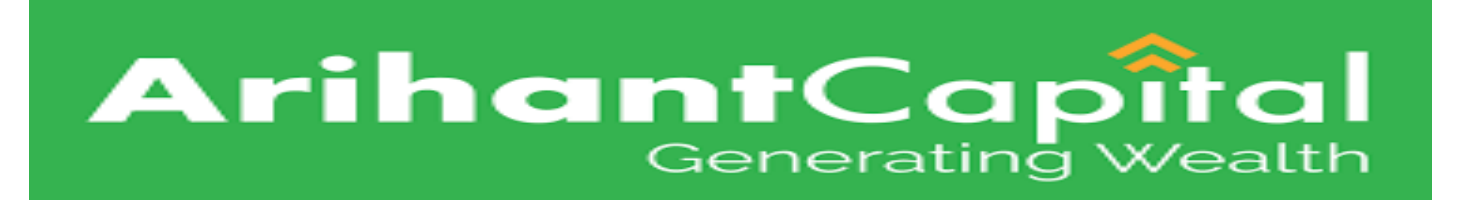

#### $\triangleright$  **Brokerage Plan**  $\rightarrow$  Select the Brokerage details then click on select button.

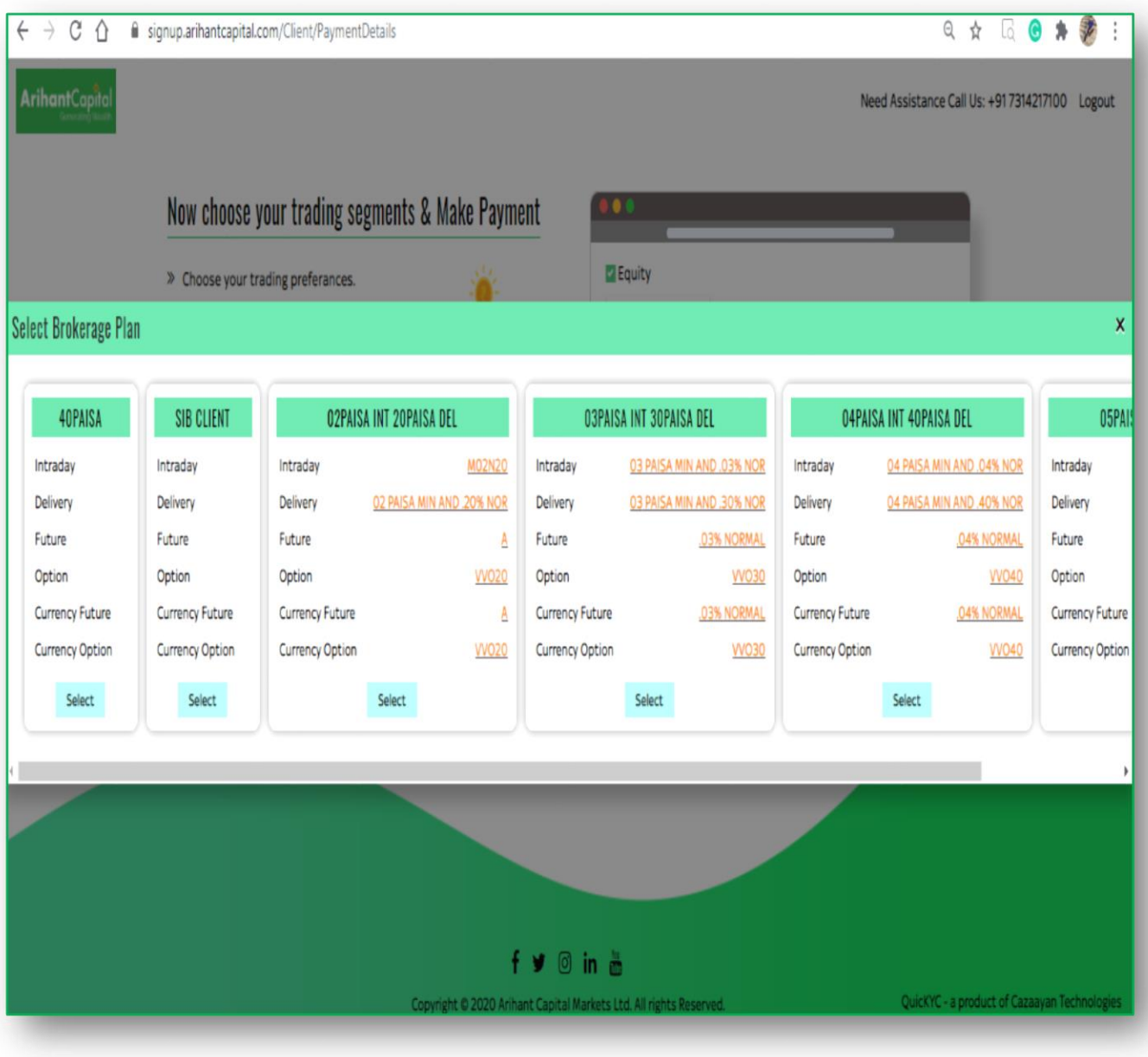

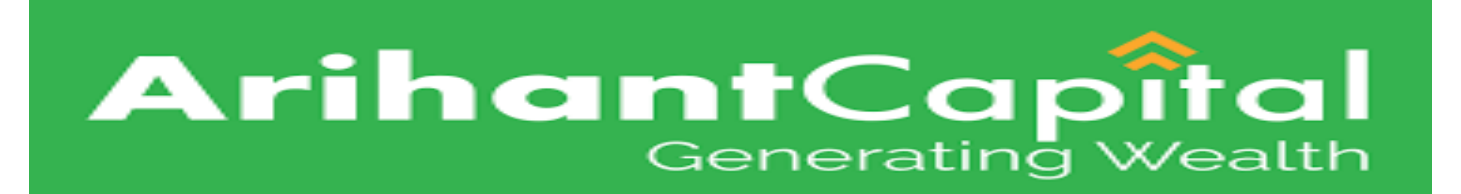

#### **Example 12 Aadhar Details by Digi-locker → Click on connect to** Digilocker button.

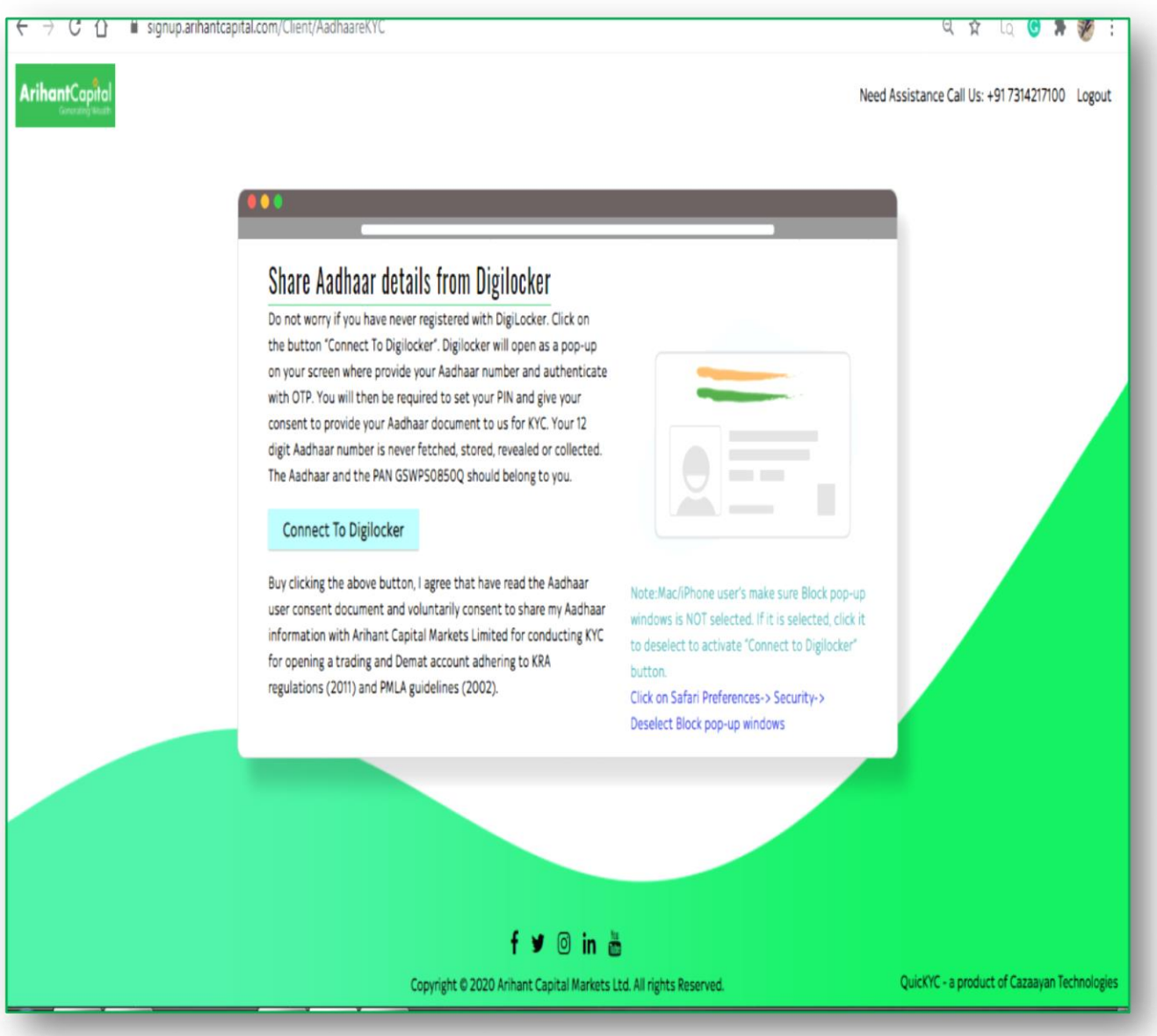

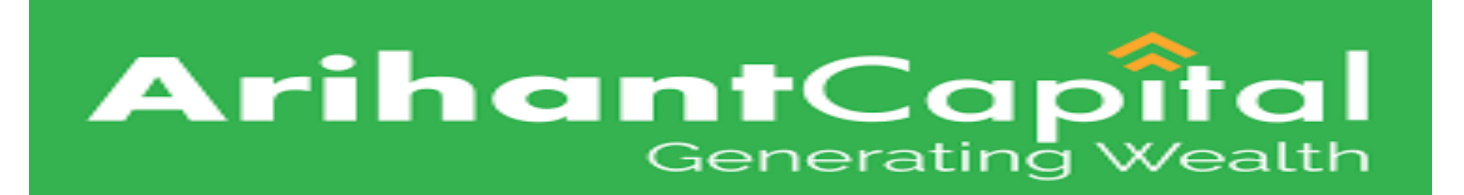

#### **Aadhar Details by Digi-locker → Enter the aadhar number** click on next button.

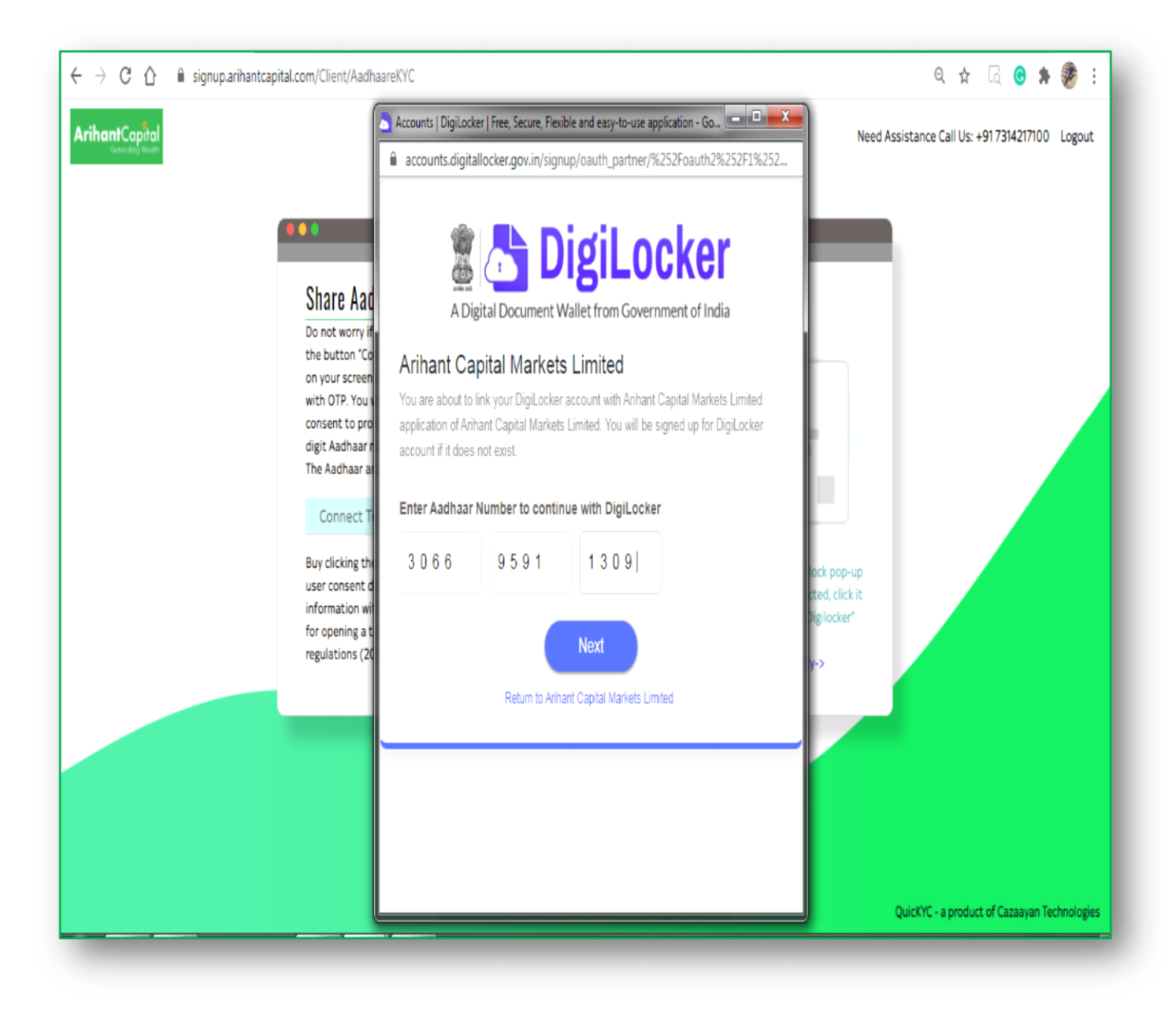

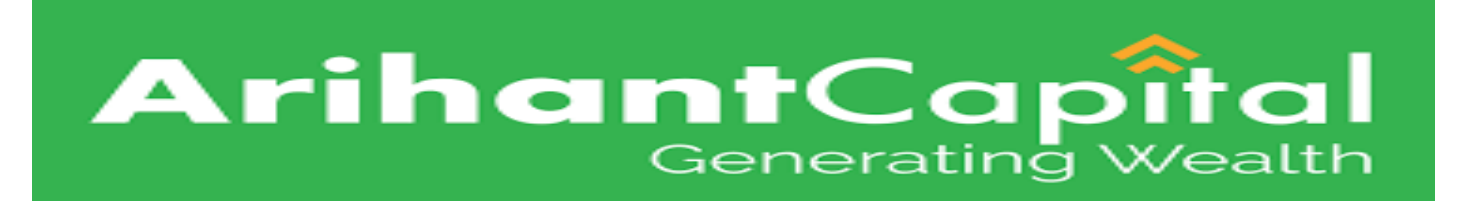

## **Personal Details → Enter the personal details click on** submit button.

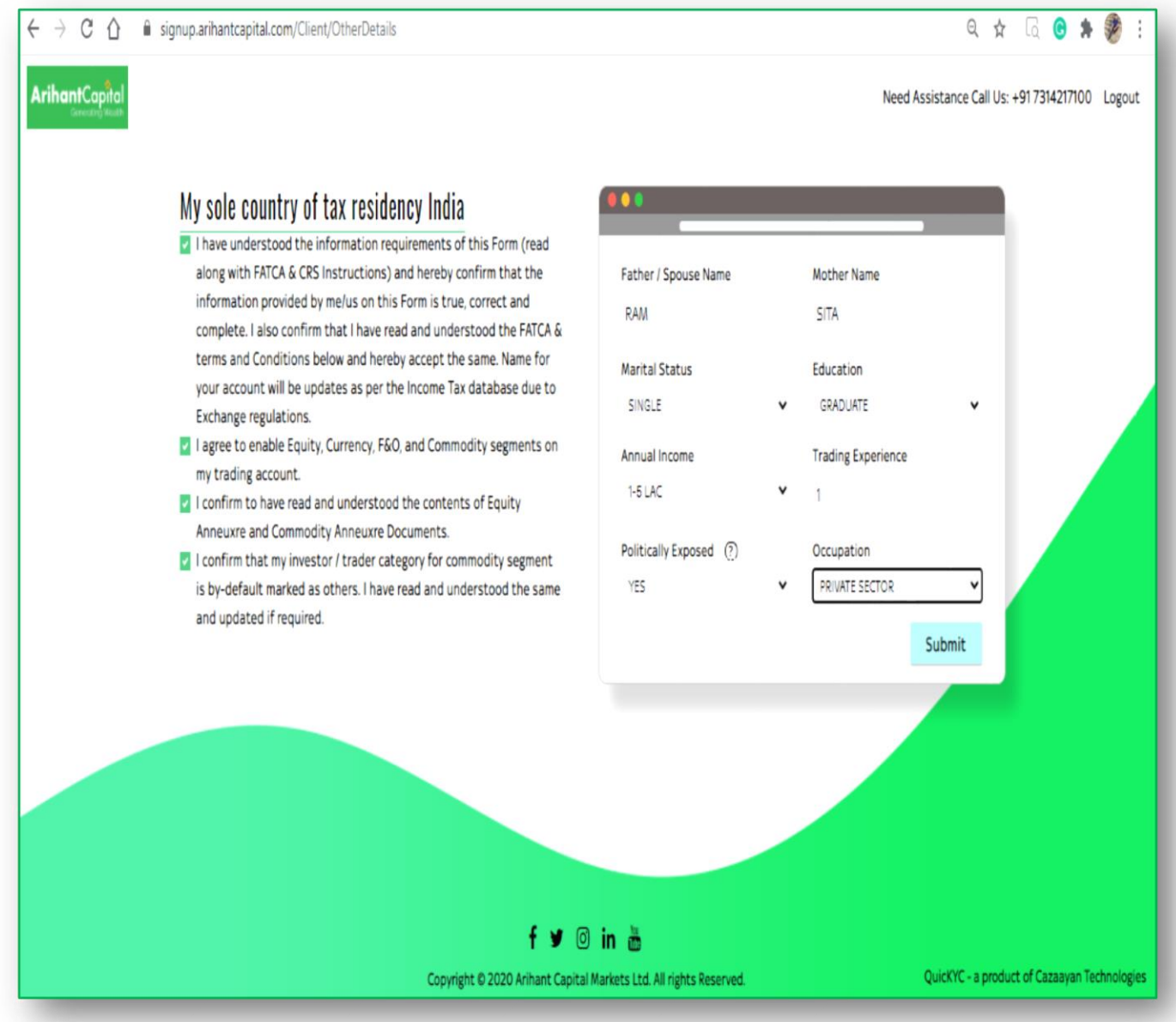

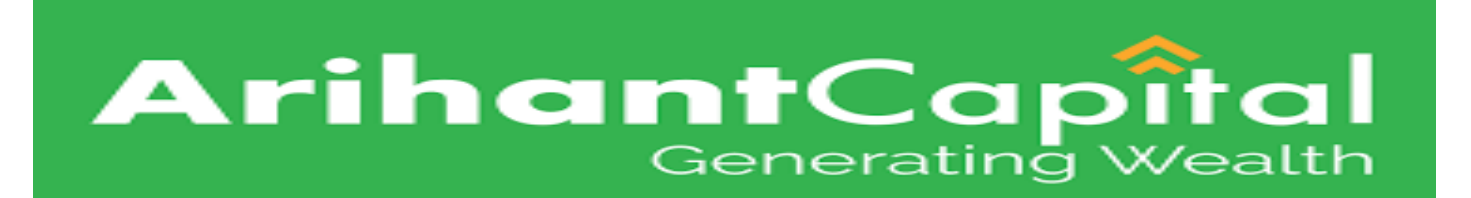

#### $\triangleright$  **Bank Details**  $\rightarrow$  Enter the bank details and click on submit button.

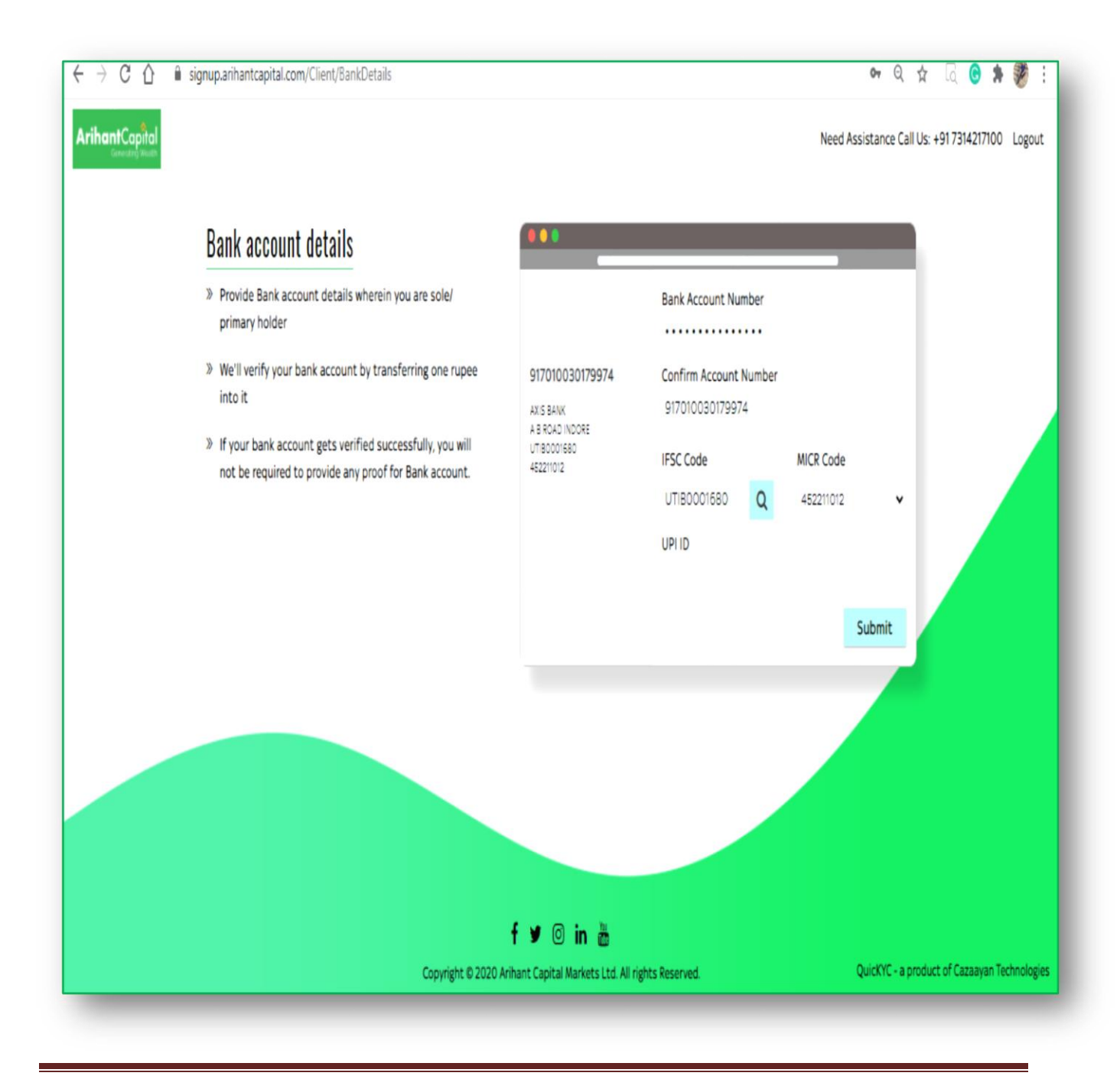

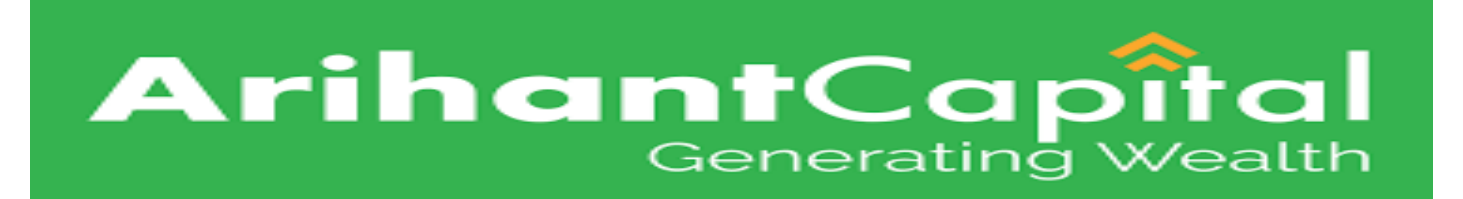

#### **Example 2 Required Attached Document → Attached the document** click on upload file button.

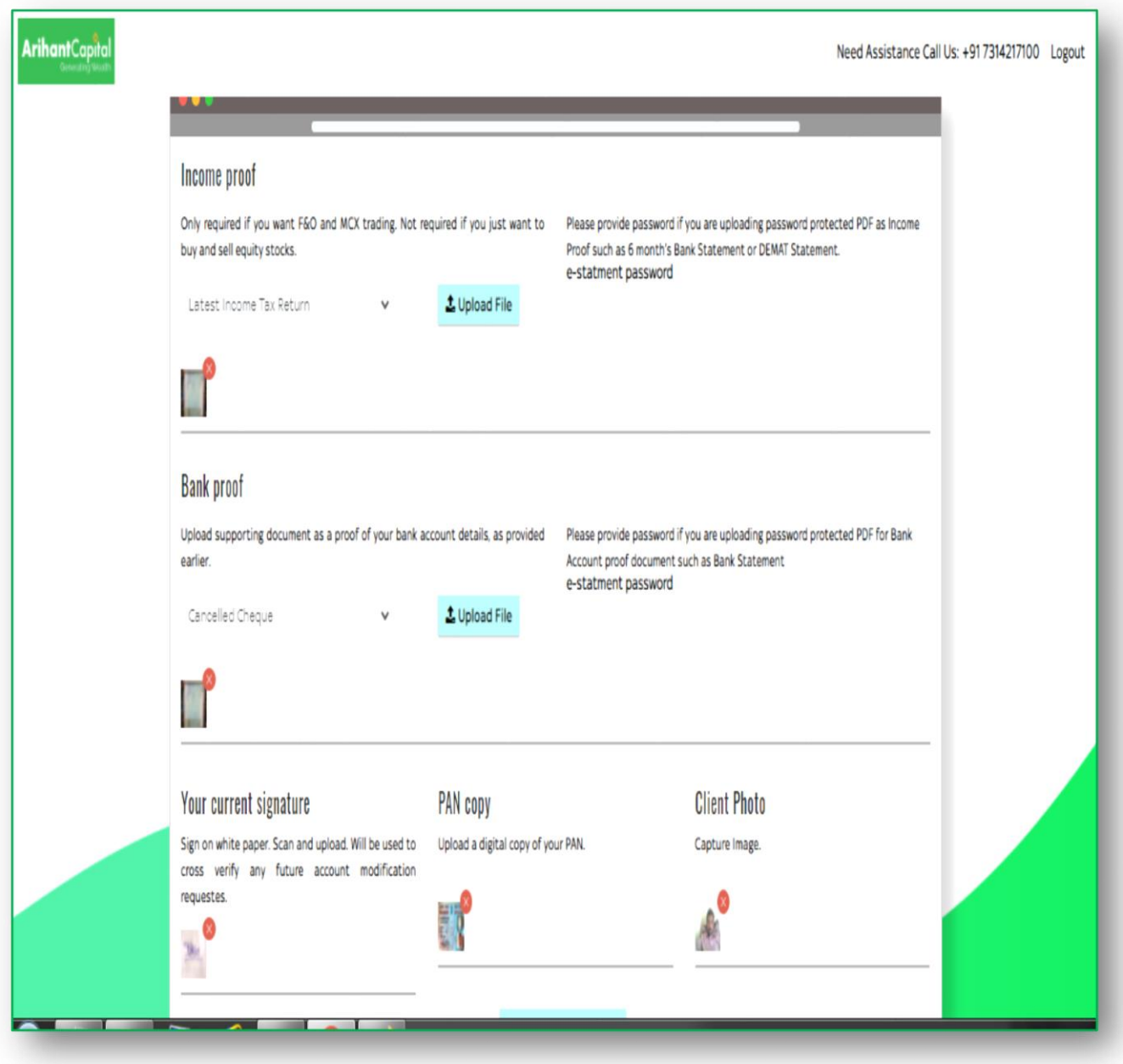

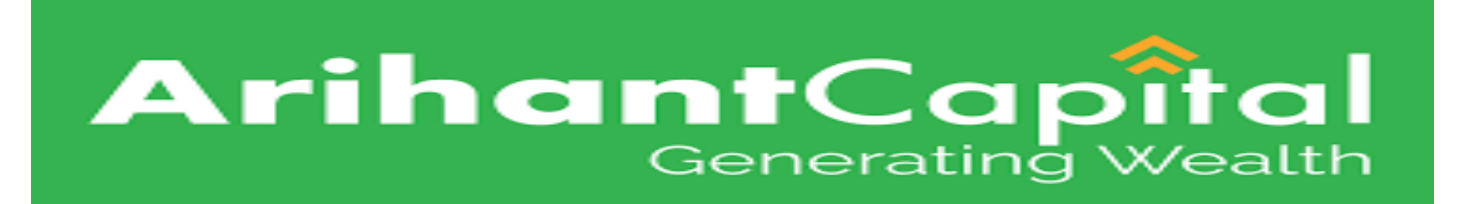

**E-sign process → Click on Proceed to E-sign button after** showing this window and check pdf then click on view button otherwise press Esign buttton.

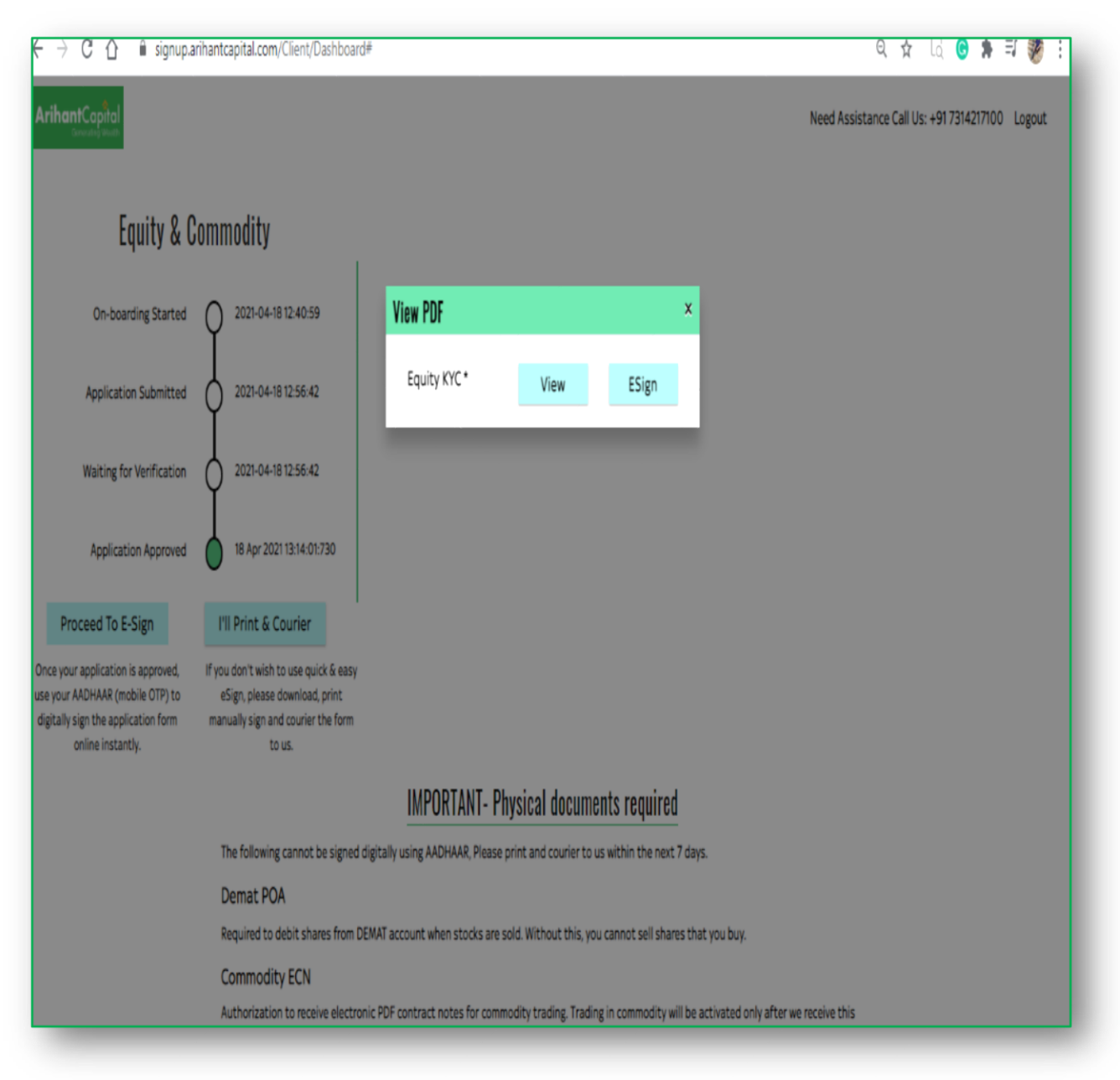

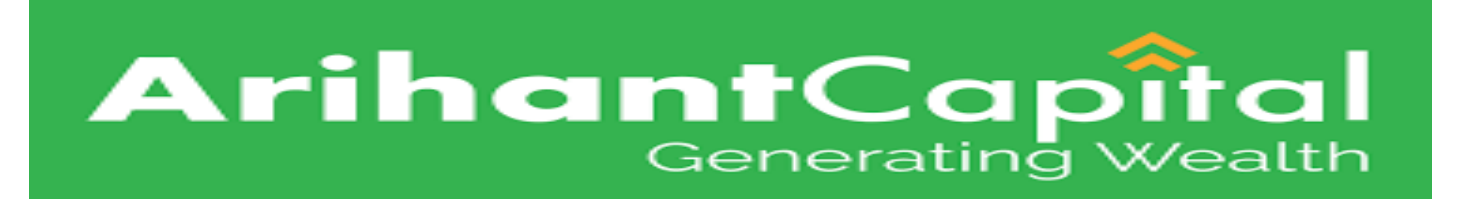

#### **Esign process to NSDL → Enter the aadhar number click** on Send OTP button.

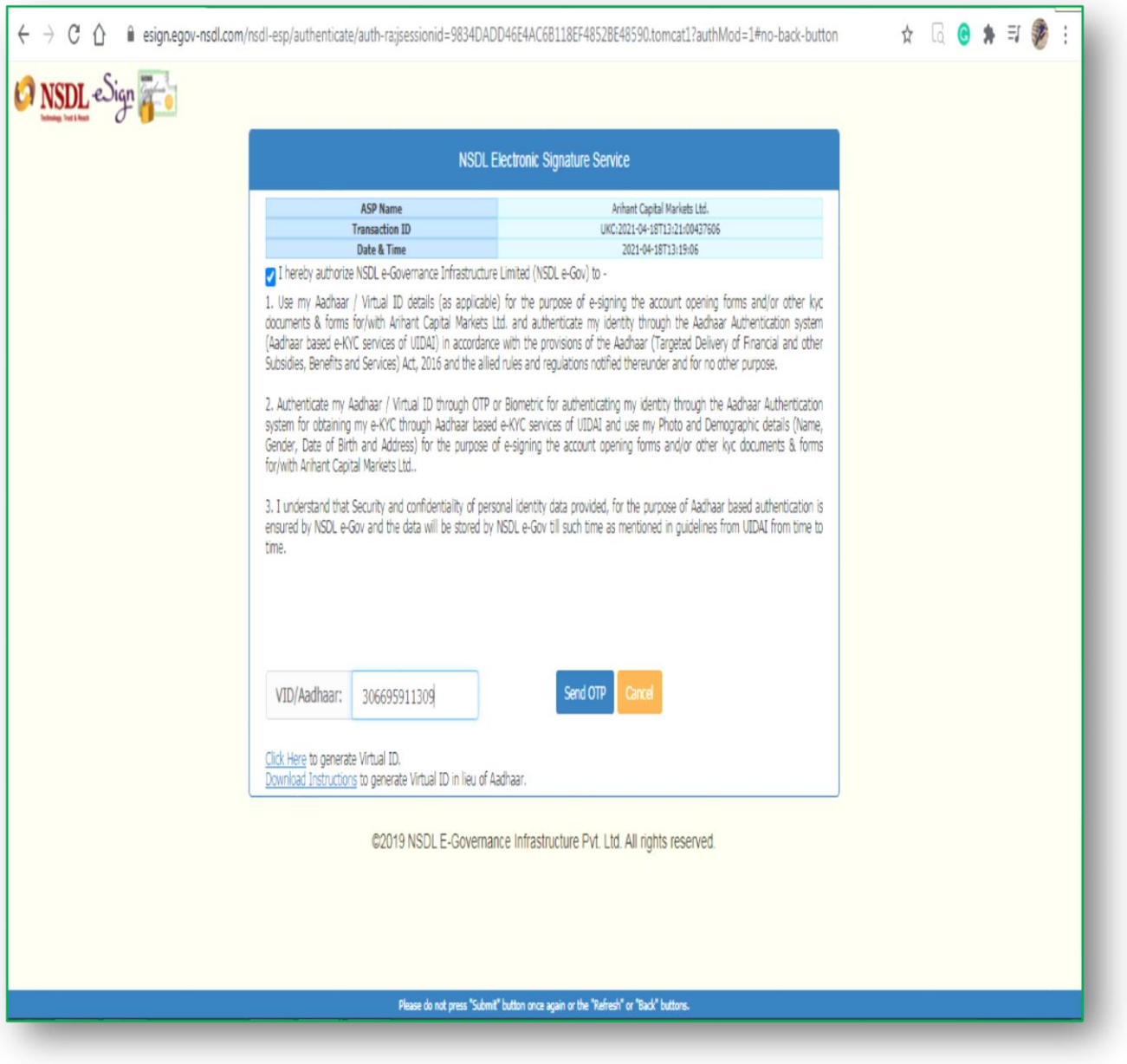

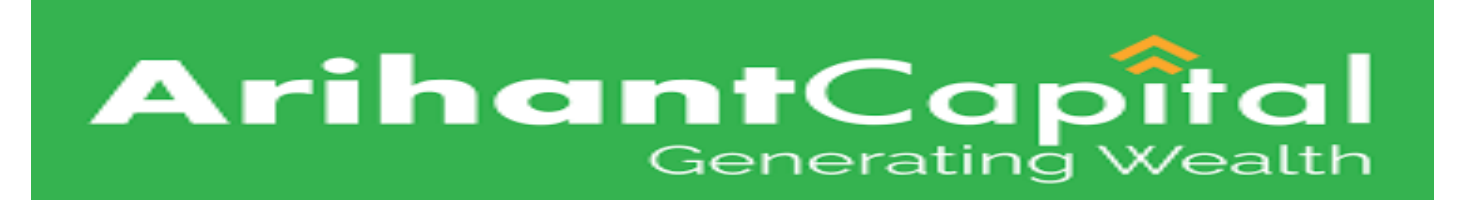

#### **Esign Process complete** After esign process completed while showing this window and click on view pdf.

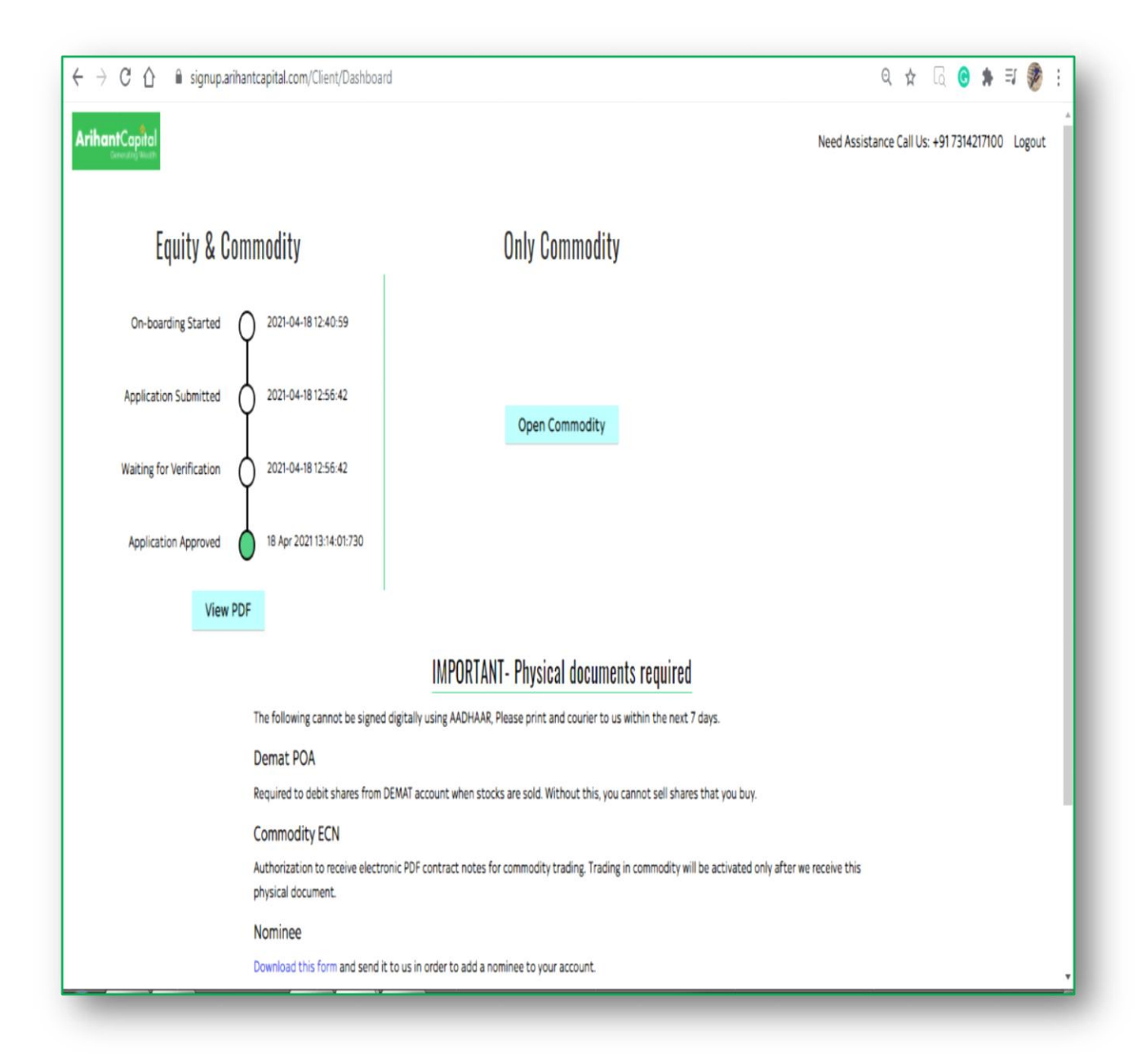